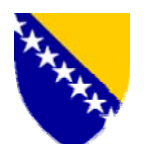

Босна и Херцеговина Управа за индиректно опорезивање Бања Лука

## **КАБИНЕТ ДИРЕКТОРА**

**Број: 01-18-1051-22 /06 Датум: 13.10.2006. године**

У складу са чланом 12. став 4. Упутства о поступку извоза (''Сл. гласник БиХ'', број 73/06), а у циљу једнообразног и правилног поступања царинских органа у коришћењу програма ExDisc 2006 као електронског контролника за вођење евиденције о раздуживању поступка извоза робе из царинског подручја Босне и Херцеговине, односно њеног стварног (физичког) иступа из тог подручја, даје се слиједеће

# **О Б Ј А Ш ЊЕ Њ Е**

## **О НАЧИНУ КОРИШЋЕЊА ПРОГРАМА ExDisc 2006**

## **I - НАМЈЕНА ПРОГРАМА EXDISC 2006**

**1.** Програм ExDisc 2006 (у даљем тексту: ExDisc 2006) је електронски контролник за вођење евиденције о раздужењу поступка извоза робе из БиХ, односно стварног иступа робе из царинског подручја Босне и Херцеговине (у даљем тексту: БиХ).

**2.** Апликација ExDisc 2006 се покреће на клијентским рачунарима у царинским испоставама и царинским рефератима на граничним прелазима, који имају мрежну комуникацију са Средишњим уредом Управе за индиректно опорезивање (у даљем тексту: Средишњи уред), а сервер са подацима налази се у Средишњем уреду.

**3.** Царински реферати на граничим прелазима који немају мрежну комуникацију са Средишњим уредом и немају могућност вођења електронског контролника путем ExDisc 2006 (а то су: ЖС Мартин Брод, ЖС Добрљин, ЖС Шамац, Братунац, Вардиште, Увац, Метаљка, Хум и Делеуша), податке о иступу извозно оцарињене робе из царинског подручја БиХ уносе у ручни контролник за раздужење извозних пријава, који контролник је формата 420 x 297 mm, те садржаја како слиједи:

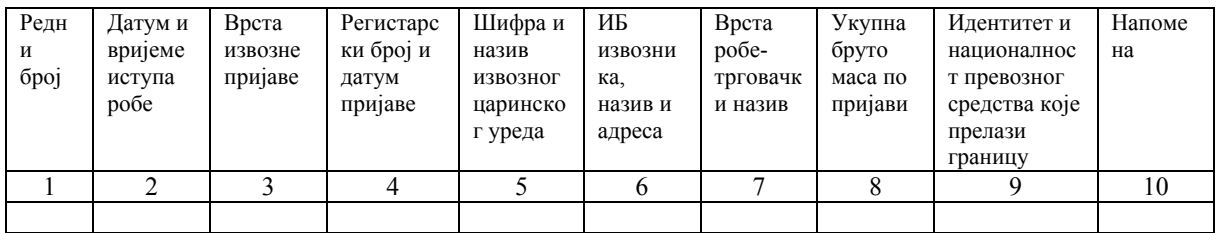

КОНТРОЛНИК ИЗВОЗНИХ ЦАРИНСКИХ ПРИЈАВА

**4.** У царинским рефератима на граничним прелазима за робни промет који немају мрежну комуникацију са Средишњим уредом, потребно је, након проведеног поступка код иступа извозно оцарињење робе, копирати примјерак 3 извозне царинске пријаве (такође и њену полеђину на којој је забиљешка којом је потврђен физички иступ робе из царинског подручја БиХ). На сачињеној копији, **испод забиљешке о иступу робе из царинског подручја БиХ**, царински службеник је у обавези ставити слиједећу забиљешку: "Копија ЕХ \_\_\_ број Ц \_\_\_\_\_\_\_\_\_\_\_ од године ЦИ \_\_\_\_\_\_\_\_ ", те потпис, службену шифру и отисак службеног печата. Тако сачињене копиране примјерке 3 извозне царинске пријаве треба службено доставити царинској испостави којој организационо припада односни царински реферат на граничном прелазу, која испостава је, обзиром да има могућност приступа ExDisc 2006, дужна да за тај гранични прелаз у ExDisc 2006 унесе податке из тих царинских пријава, које пријаве потом одлаже у посебан регистратор. У том случају, овлашћени царински службеник царинске испоставе пријављује се на рачунару у царинској испостави у ExDisc 2006 организационо као гранични прелаз, те уноси потребне податке.

**5.** Царински реферати на граничним прелазима из тачке 2. овог објашњења ће након проведеног поступка при иступу робе из царинског подручја БиХ задржати копију примјерка 3 извозне царинске пријаве (такође и њену полеђину на којој је забиљешка којом је потврђен физички иступ робе из царинског подручја БиХ), коју ће, након уноса података у ExDisc 2006, одложити у посебан регистратор. На сачињеној копији, **испод забиљешке о иступу робе из царинског подручја БиХ**, царински службеник је у обавези ставити слиједећу забиљешку: "Копија ЕХ **број Ц** од даре од од најдање ЦИ и те потпис, службену шифру и отисак службеног печата.

**6.** Евиденције из ExDisc 2006 су само за интерну употребу од стране надлежних организационих јединица Управе за индиректно опорезивање. Те евиденције, као ни копирани примјерци 3 извозне царинске пријаве из тачке 4. и 5. овог објашњења, нису сами по себи доказ о стварном физичком иступу робе из царинског подручја БиХ, односно правилног завршетка поступка, јер оригинални примјерак 3 извозне царинске пријаве са овјереном забиљешком о физичком иступу робе од стране излазног царинског уреда, пошиљалац/извозник треба имати у својој евиденцији за потребе контроле стварног иступа робе, контроле пореза на додату вриједност или друге врсте контроле, а поступак доказивања правилног завршетка поступка извоза прописан је Упутством о поступку извоза (''Сл гласник БиХ'', број 73/06).

**7.** У случајевима евентуалних техничких сметњи и немогућности приступа серверу ExDisc 2006 у организационим јединицама гдје се води електронски контролник, по отклањају истих потребно је извршити унос података у ExDisc 2006 на основу задржаних копираних примјерака 3 извозне царинске пријаве из тачке 4. и 5. овог објашњења и евентуалне помоћне евиденције.

**8.** Извозни (полазни) царински уред (ЦИ) ће редовно, након преузимања података из ExDisc 2006 унијети податке о раздужењу поступка извоза у програм ASYCUDA у MODCBR под опцијом ''Раздужење извоза'' у поља како слиједи:

Поље: Актуелни (стварни) ГП - унијети шифру и назив ЦР на ГП преко којег је роба иступила,

Поље: Излазна референца - унијети број под којим је извозна пријава евидентирана у ExDisc 2006,

Поље: Коментари - унијети податке из поља ''Контрола излазног царинског уреда'' и поља ''Коментар уз контролу излазног царинског уреда '' у ExDisc 2006,

Поље: Датум и вријеме излаза - унијети датум и вријеме иступа робе и шифру царинског службеника који је потписао забиљешку о иступу робе из царинског подручја БиХ.

**9.** Заједно са осталим подацима из програма ASYCUDA, Сектор за информационе технологије ће и податке о раздужењу поступка извоза импортовати на SQL сервер, за статистику, који омогућује да тај Сектор на једноставнији начин сачини потребне извјештаје.

## **II - УПОТРЕБА EXDISC 2006**

**10.** При употреби ExDisc 2006**,** разликују се слиједеће групе корисника:

- *I група*: Цариници службеници на излазном царинском уреду, који имају могућности да уносе информације о иступу робе и прегледају унесене информације по излазном уреду,
- *II група*: Вође смјена и вође реферата на излазном царинском уреду, који имају могућности да уносе информације о иступу робе, модификују претходно унесене информације, прегледају унесене информација по излазном уреду и прегледају историју измјена информација,
- *III група*: Цариници службеници у царинским испоставама, а обухвата акцију прегледа унесених информација по извозном уреду,
- *IV група*: Контролни органи УИО, који имају могућности прегледа унесених информација по излазном уреду, прегледа унесених информација по извозном уреду и прегледа историје измјена информација
- *V група*: Остали корисници из УИО којима се одобри приступ апликацији, који имају могућности прегледа унесених информација по излазном уреду и прегледа унесених информација по извозном уреду.

#### **11. Покретање ExDisc 2006**

Апликација се покреће стартовањем Web претраживача - Интернет Експлорера, те уношењем адресе *http://10.100.6.100:8085/ExDisc2006* у адресно поље, као на слици 1.

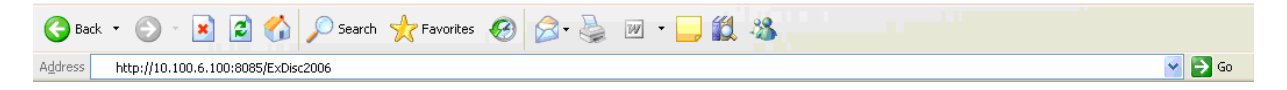

Слика 1. Стартовање апликације ExDisc 2006 са клијентске стране

Након покретања апликације, појавиће се екран на коме је форма у коју је потребно унијети корисничко име и лозинку.

#### **12. Пријављивање**

По покретању ExDisc 2006 појављује се дијалог за пријављивање (слика 2). Пријавите се са Вашим корисничким именом и лозинком. При уношењу корисничког имена и лозинке је потребно бити пажљив, јер уколико се пет пута узастопно корисник са својим корисничким именом успјешно не пријави, корисничко име се блокира. Блокирани налог је послије могуће поново активирати, што је могуће контактирањем лица из Сектора за информационе технологије.

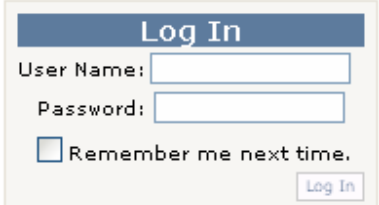

Слика 2. Дијалог за пријављивање у ExDisc 2006

# **13. Одабир опција**

Након успјешног пријављивања, могуће су слиједеће опције (слика 3):

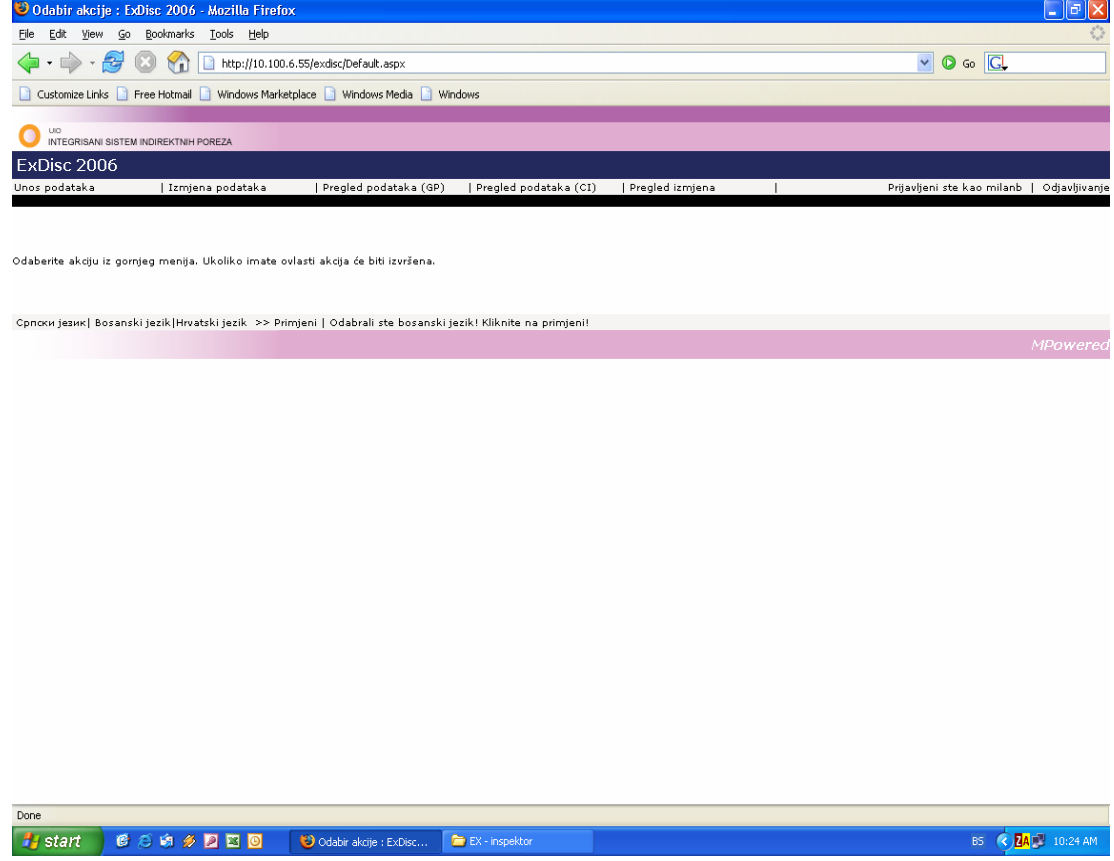

Слика 3: Прозор за одабир основних опција програма ExDisc 2006

- *Унос података* одабиром ове опције стартује се прозор у коме је потребно да се попуне подаци потребни за евиденцију о раздужењу поступка извоза робе из БиХ (погледати тачку 14.),
- *Измјена података* одабиром ове опције могуће је измијенити или допунити претходно унесене записе, с тим да се унутар самог програма води евиденција о врсти и времену измјене, као и о кориснику који је промјену извршио (погледати тачку 15.),
- *Преглед података (ГП*) одабиром ове опције стартује се прозор у коме је могуће генерисати извјештаје о раздуженим извозним пријавама за одабрани гранични прелаз у

одређеном временском периоду за наведену излазну царинску испоставу (погледати тачку 16.),

- *Преглед података (ЦИ)* одабиром ове опције стартује се прозор у коме је могуће генерисати извјештаје о раздуженим извозним пријавама за наведени гранични прелаз у одређеном временском периоду за одабрану извозну царинску испоставу (погледати тачку 17.),
- *Преглед измјена* одабиром ове опције стартује се прозор у коме је могуће генерисати извјештаје о измијењеним раздуженим извозним пријавама за наведени гранични прелаз у одређеном временском периоду (погледати тачку 19.),
- *Одјављивање* одабиром ове опције корисник се одјављује из рада у програму ExDisc 2006. Након одабира ове опције, за даљи рад у програму је потребно поново попунити корисничко име и лозинку (погледати тачку 20.),
- *Промјена језика* одабиром једног од језика по избору (српски, босански, хрватски), могуће је прилагодити називе опција програма у складу са језиком по жељи. (слика 3.1).

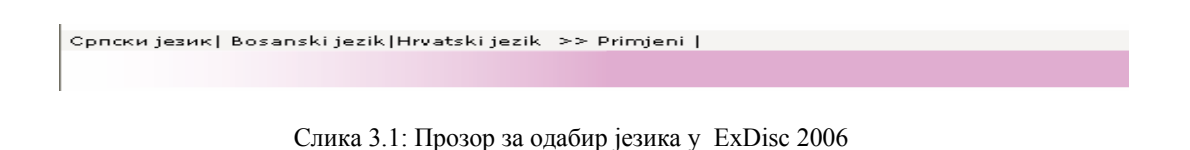

Промјена језика није доступна само у основним опцијама са слике 3.1, већ је могуће мијењати језик и кроз остале модуле програма.

## **14. Унос новог записа**

Након одабира опције за унос новог записа, појавиће се слиједећи прозор (слика 4):

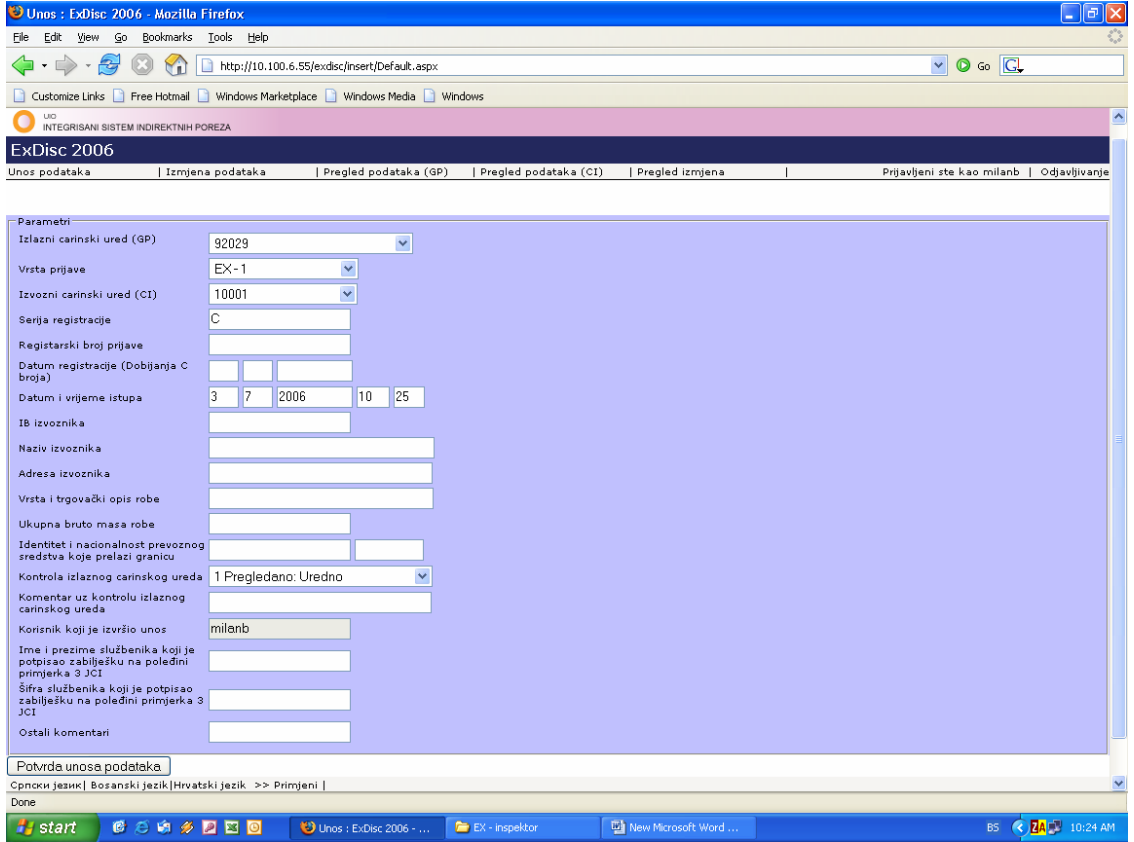

Слика 4: Прозор за попуњавање података о раздужењу поступка извоза роба

Потребно је попунити слиједеће податке:

- *Излазни царински уред (ГП):* кориснику ће, у зависности од његових овлашћења, бити понуђене шифре уреда на којима има овласти, тако да треба да одабере једну од понуђених шифри локација.
- *Врста пријаве:* корисник треба да одабере једну од понуђених врста извозне царинске пријаве
	- (ЕX 1, ЕX 2, ЕX 3 и ЕX 9),
- И*звозни царински уред (ЦИ):* корисник треба да одабере једну од понуђених шифара царинских испостава која представља полазну царинску испоставу наведену у пољу А примјерка 3 извозне царинске пријаве.
- *Серија регистрације:* поље попуњава систем и аутоматски уписује слово Ц.
- *Регистарски број пријаве*: корисник уписује број из регистарског броја из поља А извозне пријаве.
- *Датум регистрације*: корисник уписује датум регистрације из поља А извозне пријаве. (нпр. 01 01 2006)
- *Датум и вријеме иступа*: корисник уноси датум и вријеме иступа робе из царинског подручја БиХ. Овај податак је назначен у забиљешци на полеђини извозне пријаве. (нпр. 01 01 2006 11 00)
- *ИБ извозника:* корисник уноси идентификациони број извозника (13 цифара) или заједничку шифру из поља 2. извозне цариснке пријаве. При уношењу тог податка, врши се аутоматска провјера уноса са централном базом царинских обвезника, тако да уколико унос није валидан, појавиће се порука о грешки.
- *Назив извозника:* корисник уноси назив извозника
- *Адреса извозника:* корисник уноси адресу извозника
- *Врста и трговачки опис робе:* корисник уноси трговачки опис робе
- *Укупна бруто маса робе:* Корисник уноси укупну бруто масу робе по извозној пријави
- *Идентитет и националност превозног средства које прелази границ*у: Корисник уноси регистарску ознаку и ознаку државе превозног средства на ком роба иступа из БиХ. (нпр. 123-К-456 БА)
- *Контрола излазног уреда:* корисник бира једну од понуђених опција, у зависности од стања утврђеног контролом обављеном у излазном уреду. Понуђене опције статуса су: 1.Прегледано:Уредно;2.Прегледано:Вишак робе; 3.Прегледано:Мањак робе; 4.Прегледано:Оштећена обиљежја и 5.Без прегледа:Није прегледано.
- *Коментар уз контролу излазног уреда:* Корисник попуњава ово поље уколико је потребно унијети додатну информацију о резултатима контроле излазног уреда. Попуњавање овог поља није обавезно.
- *Корисник који је извршио унос:* Ово поље попуњава програм аутоматски, и садржи унесено корисничко име. Корисник не може да промијени ово поље.
- *Име и презиме службеника који је потписао забиљешку о иступу робе на полеђини примјерка 3 извозне царинске пријаве пријаве*: Корисник уноси име и презиме царинског службеника који је потписао забиљешку на полеђини примјерка 3 извозне царинске пријаве.
- *Шифра службеника који је потписао забиљешку о иступу робе на полеђини примјерка 3 извозне царинске пријаве:* Корисник уноси четвероцифрену шифру царинског службеника који је потписао забиљешку на полеђини примјерка 3 извозне царинске пријаве.
- *Остали коментари*: уколико је потребно, корисник уноси напомену о раздужењу поступка извоза. Ово поље је опционално.

Након што царински службеник унесе све потребне податке, потребно је одабрати опцију ''*Потврда уноса података''*, чиме ће подаци бити упућени на сервер да би била испитана валидација унесених података. Уколико су сви подаци унесени и испуњавају одређене параметре провјере, биће похрањени на серверу у Средишњем уреду, а кориснику ће бити приказана порука о успјешном завршетку уписа података. Корисник може или да настави са уносом слиједећег записа, или да се одјави из ExDisc 2006. Уколико унесени подаци нису комплетни или не испуњавају одређене параметре провјере, приказаће се порука која ће кориснику дати на знање који подаци недостају, односно које податке је потребно поправити, да би подаци били успјешно похрањени на серверу. Након допуне или поправљања података, поново се одабире опција ''*Потврда уноса података''.* Поступак је потребно поновити онолико пута док се кориснику не прикаже порука о успјешном похрањивању података на сервер.

#### **15. Измјена података**

Као што је напоменуто у тачки 10. овог објашњења, измјене података претходно унесене из извозне пријаве је могуће извршити само од стране претходно овлашћене особе.

Након одабира опције за измјену постојећег записа, појавиће се прозор као на слици 5.

Процес измјене постојећег записа састоји се из слиједећих корака:

- прво је потребно пронаћи запис који се жели ажурирати. То је могуће урадити попуњавањем параметара који су карактеристични за запис који се ажурура: шифра полазне извозне царинске испоставе, регистарским бројем извозне царинске декларације или датум када је царинска декларација регистрована,
- након попуњавања одговарајућих параметара (гранични прелаз, полазна ЦИ, број извозне царинске пријаве, те временски интервал), потребно је кликнути на дугме *''Пронађи''*, чиме се у доњем дијелу програмског прозора аутоматски попуњавају подаци о запису који испуњавају услове задате кроз параметре. Да би се одређени запис могао измијенити, потребно је селектовати опцију *''Обиљежи''*, која се налази са лијеве стране записа чији је садржај потребно измијенити. Након тога, у пољу *''Обиљежени запис''* ће бити приказан јединствени идентификатор текућег записа, док ће текући запис постати маркиран. Затим је потребно кликнути на *''Измијени''*. Могуће је мијењати садржај само оних поља које су корисници унијели, док она поља која су аутоматски попуњена није могуће промијенити,
- након измјене података у пољима чији је садржај потребно измијенити, корисник је дужан и да попуни додатно поље *''разлог измјене"*. Послије завршетка измјене података и уношења разлога измјене, потребно је кликнути на дугме *''Сачувај промјене''*, како би унешене измјене биле сачуване у јединственој бази података на серверу у Средишњем уреду.
- Уколико је претходно описана процедура измјене коректно испоштована, кориснику ће бити приказана порука о успјешно обављеној измјени. У случају неке од могућих грешака, приказаће се порука о грешки.
- Послије успјешног ажурирања података, супер-корисник може или да настави са ажурирањем новог записа, промијени модул програма или да одјављивањем заврши коришћење ExDisc 2006.

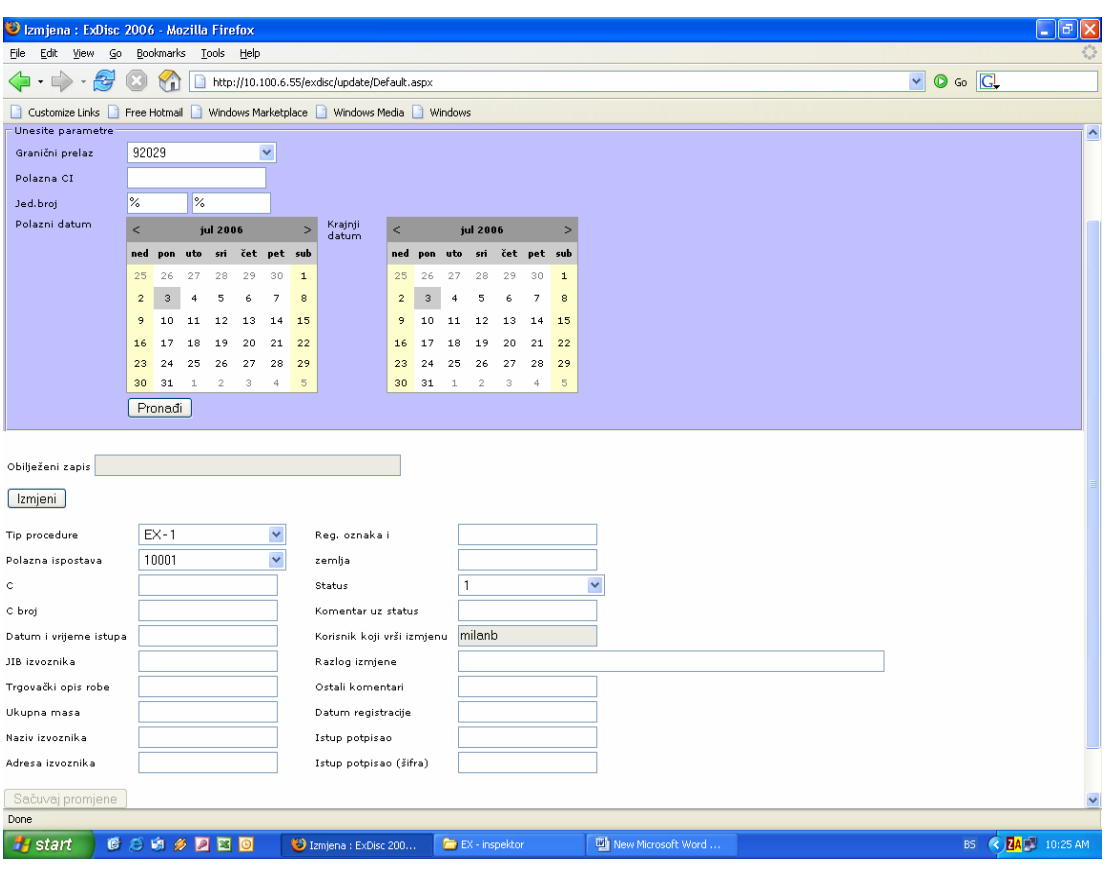

Слика 5: Прозор за промјену података претходно унесених извозних пријава

## **16. Преглед података (ГП)**

Након одабира опције за преглед података (ГП), појавиће се прозор као на слици 6. Процес генерисања извјештаја састоји се из слиједећих корака:

- прво је потребно попунити параметре потребне за генерисање извјештаја: шифру излазног царинског уреда (ГП), шифру извозног царинског уреда (ЦИ) те временски период за који се тражи извјештај (нпр. за излазни царински уред ГП Нови Град, извозни царински уред ЦИ Бања Лука, за 01.02.2006. године, параметри би били: 92037, 94013, те клик на датум од 01.02.2006. до клик на датум 02.02.2006.). Уколико је потребан преглед за све извозне царинске уреде, потребно је уњети знак *%* ,
- након попуњавања одговарајућих параметара, потребно је кликнути на дугме *''Прикажи''*, чиме се у доњем дијелу програмског прозора аутоматски појављују подаци који се испуњавају услове које је корисник задао. При томе треба имати у виду да се приказују како царинске пријаве које су иступиле у наведеном временском периоду, тако и оне царинске пријаве чији су подаци модификовани у наведеном временском периоду.
- након тога је потребно одабрати опцију *''Прикажи извјештај''*, чиме ће извјештај бити приказан на екрану,
- генерисани извјештај је могуће сачувати електронски (Еxцел, ПДФ датотека...), или одштампати на штампачу, како би могао бити сачуван у традиционалном папирном формату.

| File<br>Edit<br>View<br><b>⊆</b> o<br>Bookmarks Tools Help<br>$\circ$ Go $\circ$<br>$\checkmark$<br>2,<br>http://10.100.6.150:8085/exdisc2006/view/Default.aspx<br>Customize Links   Free Hotmail   Windows Marketplace   Windows Media   Windows<br><b>UND</b><br>INTEGRIRANI SUSTAV NEIZRAVNIH POREZA<br>ExDisc 2006<br>Unos podataka<br>  Izmjena podataka<br>Pregled podataka (GP)<br>  Pregled podataka (CI)<br>Pregled izmjena<br>Prijavljeni ste kao milanb  <br>Molim unesite parametre<br>Izlazni carinski<br>$\checkmark$<br>92029<br>ured (GP)<br>Izvozni carinski<br>ured (CI)<br>Datum od<br>Datum do<br>$\, >$<br>$\rightarrow$<br>srpanj 2006<br>$\,<$<br>$\leq$<br>srpanj 2006<br>po<br>ut<br>sr<br>če<br>50<br>ne<br>po<br>ut<br>${\sf sr}$<br>če<br>50<br>ne<br>pe<br>pe<br>$\mathbf{2}% ^{T}=\mathbf{2}^{T}\times\mathbf{2}^{T}$<br>26<br>$\mathbf{2}% ^{T}=\mathbf{2}^{T}\times\mathbf{2}^{T}$<br>26<br>27<br>28<br>29<br>30<br>27<br>28<br>29<br>30<br>$\mathbf{1}$<br>1<br>9<br>9<br>з<br>$\ddot{ }$<br>5<br>6<br>7<br>$\circ$<br>3<br>4<br>5<br>6<br>7<br>$\circ$<br>10<br>11 12<br>13<br>15<br>10<br>12 13<br>15 16<br>14<br>16<br>11<br>14 |               |  |  |  |  |  |  |  |  |  |  |  |
|----------------------------------------------------------------------------------------------------|---------------|--|--|--|--|--|--|--|--|--|--|--|
|                                                                                                    | Odjavljivanje |  |  |  |  |  |  |  |  |  |  |  |
|                                                                                                    |               |  |  |  |  |  |  |  |  |  |  |  |
|                                                                                                    |               |  |  |  |  |  |  |  |  |  |  |  |
|                                                                                                    |               |  |  |  |  |  |  |  |  |  |  |  |
|                                                                                                    |               |  |  |  |  |  |  |  |  |  |  |  |
|                                                                                                    |               |  |  |  |  |  |  |  |  |  |  |  |
|                                                                                                    |               |  |  |  |  |  |  |  |  |  |  |  |
|                                                                                                    |               |  |  |  |  |  |  |  |  |  |  |  |
|                                                                                                    |               |  |  |  |  |  |  |  |  |  |  |  |
|                                                                                                    |               |  |  |  |  |  |  |  |  |  |  |  |
|                                                                                                    |               |  |  |  |  |  |  |  |  |  |  |  |
|                                                                                                    |               |  |  |  |  |  |  |  |  |  |  |  |
|                                                                                                    |               |  |  |  |  |  |  |  |  |  |  |  |
|                                                                                                    |               |  |  |  |  |  |  |  |  |  |  |  |
|                                                                                                    |               |  |  |  |  |  |  |  |  |  |  |  |
| 17<br>18<br>19<br>20<br>21<br>22<br>23<br>17<br>18<br>19<br>20<br>21<br>22<br>23                                                                                                    |               |  |  |  |  |  |  |  |  |  |  |  |
| 26<br>27<br>29<br>25<br>26<br>27<br>24<br>25<br>28<br>30<br>24<br>28<br>29<br>30                                                                                                    |               |  |  |  |  |  |  |  |  |  |  |  |
| $\,$ $\,$<br>$\scriptstyle\rm S$<br>$\sqrt{2}$<br>31<br>$\perp$<br>$\,$ 3<br>31<br>3<br>$\,$ 5<br>$\epsilon$<br>$\ddot{q}$<br>6<br>$\perp$<br>$\ddot{q}$                                                                                                    |               |  |  |  |  |  |  |  |  |  |  |  |
| Prikaži                                                                                                    |               |  |  |  |  |  |  |  |  |  |  |  |
| Modifikacije<br>Prikaži izvještaj                                                                                                    |               |  |  |  |  |  |  |  |  |  |  |  |
| Српски језик   Bosanski jezik   Hrvatski jezik >> Primjeni                                                                                                    |               |  |  |  |  |  |  |  |  |  |  |  |
| MPowered                                                                                                    |               |  |  |  |  |  |  |  |  |  |  |  |
|                                                                                                    |               |  |  |  |  |  |  |  |  |  |  |  |
|                                                                                                    |               |  |  |  |  |  |  |  |  |  |  |  |
|                                                                                                    |               |  |  |  |  |  |  |  |  |  |  |  |
|                                                                                                    |               |  |  |  |  |  |  |  |  |  |  |  |
|                                                                                                    |               |  |  |  |  |  |  |  |  |  |  |  |
| Done                                                                                                    |               |  |  |  |  |  |  |  |  |  |  |  |
| <b>EA</b> 12:55 PM<br>6 3 8 2 2 2 0<br><b>ILI UPUTSTVO ZA KORIŠ</b><br>Pregled :Modul GP : E<br>BS<br>Pregled :Modul GP : E<br>#∦start                                                                                                    |               |  |  |  |  |  |  |  |  |  |  |  |
|                                                                                                    |               |  |  |  |  |  |  |  |  |  |  |  |

Слика 6: Прозор за генерисање извјештаја за преглед података (ГП)

## **17. Преглед података (ЦИ)**

Након одабира опције за преглед података (ЦИ), појавиће се прозор као на слици 7. Процес генерисања извјештаја састоји се из слиједећих корака:

- прво је потребно попунити параметаре потребне за генерисање извјештаја: шифру излазног царинског уреда (ГП), шифру извозног царинског уреда (ЦИ) те временски опсег када је роба иступила из царинског подручја БиХ,
- након попуњавања одговарајућих параметара, потребно је кликнути на дугме *''Прикажи''*, чиме се у доњем дијелу програмског прозора аутоматски појављују подаци који се испуњавају услове које је корисник задао,
- након тога је потребно одабрати запис који се жели одштампати, те одабрати опцију *''*'*Прикажи извјештај''*, чиме ће извјештај бити приказан на екрану,
- генерисани извјештај је могуће сачувати електронски (Еxcеl, ПДФ датотека), или одштампати на штампачу, како би могао бити сачуван у традиционалном, папирном формату.

| Pregled: Modul CI: ExDisc 2006 - Mozilla Firefox                       |                |              |                |              |                             |                |                |                                                |                |                             |            |          |                       |                |                |                    |  |  |                                |  | ā<br>н                                     |
|------------------------------------------------------------------------|----------------|--------------|----------------|--------------|-----------------------------|----------------|----------------|------------------------------------------------|----------------|-----------------------------|------------|----------|-----------------------|----------------|----------------|--------------------|--|--|--------------------------------|--|--------------------------------------------|
| Eile<br>Edit View                                                      | ⊆o             |              |                |              | Bookmarks Tools Help        |                |                |                                                |                |                             |            |          |                       |                |                |                    |  |  |                                |  |                                            |
| وتك                                                                    |                |              | ٣ï             |              |                             |                |                | http://10.100.6.55/exdisc/viewcuo/Default.aspx |                |                             |            |          |                       |                |                |                    |  |  | $\vee$ $\circ$ $\circ$ $\circ$ |  |                                            |
| Customize Links Free Hotmail Windows Marketplace Windows Media Windows |                |              |                |              |                             |                |                |                                                |                |                             |            |          |                       |                |                |                    |  |  |                                |  |                                            |
|                                                                        |                |              |                |              |                             |                |                |                                                |                |                             |            |          |                       |                |                |                    |  |  |                                |  |                                            |
| uo<br>INTEGRISANI SISTEM INDIREKTNIH POREZA                            |                |              |                |              |                             |                |                |                                                |                |                             |            |          |                       |                |                |                    |  |  |                                |  |                                            |
| ExDisc 2006                                                            |                |              |                |              |                             |                |                |                                                |                |                             |            |          |                       |                |                |                    |  |  |                                |  |                                            |
| Unos podataka                                                          |                |              |                |              | Izmjena podataka            |                |                | Pregled podataka (GP)                          |                |                             |            |          | Pregled podataka (CI) |                |                | Pregled izmjena    |  |  |                                |  | Prijavljeni ste kao milanb   Odjavljivanje |
| Unesite parametre                                                      |                |              |                |              |                             |                |                |                                                |                |                             |            |          |                       |                |                |                    |  |  |                                |  |                                            |
| Izlazni carinski                                                       |                |              |                |              |                             |                |                |                                                |                |                             |            |          |                       |                |                |                    |  |  |                                |  |                                            |
| ured (GP)<br>Izvozni carinski                                          |                |              |                |              |                             |                |                |                                                |                |                             |            |          |                       |                |                |                    |  |  |                                |  |                                            |
| ured (CI)<br>Datum od                                                  | 92029          |              |                |              |                             | $\checkmark$   |                | Datum do                                       |                |                             |            |          |                       |                |                |                    |  |  |                                |  |                                            |
|                                                                        | $\,<$          |              |                | jul 2006     |                             |                | $\geq$         |                                                | $\leq$         |                             |            | jul 2006 |                       |                | $\geq$         |                    |  |  |                                |  |                                            |
|                                                                        |                |              |                |              | ned pon uto sri čet pet sub |                |                |                                                |                | ned pon uto sri čet pet sub |            |          |                       |                |                |                    |  |  |                                |  |                                            |
|                                                                        | 25             | 26           | 27             | 28           | 29                          | 30             | ${\bf 1}$      |                                                | 25             | 26                          | 27         | 28       | 29                    | 30             | $\mathbf{1}$   |                    |  |  |                                |  |                                            |
|                                                                        | $\overline{2}$ | $\mathsf{3}$ | $\overline{4}$ | 5            | 6                           | $\overline{7}$ | $\bf{8}$       |                                                | $\overline{2}$ | $\sqrt{3}$                  | $\ddot{4}$ | 5        | 6                     | $\overline{7}$ | $\circ$        |                    |  |  |                                |  |                                            |
|                                                                        | 9              | 10           |                | 11 12        | 13                          | 14             | 15             |                                                | 9              | 10                          | 11         | 12       | 13                    | 14             | 15             |                    |  |  |                                |  |                                            |
|                                                                        | 16<br>23       | 17<br>24     | 18<br>25       | 19<br>26     | 20<br>27                    | 21<br>28       | 22<br>29       |                                                | 16<br>23       | 17<br>24                    | 18<br>25   | 19<br>26 | 20<br>27              | 21<br>28       | 22<br>29       |                    |  |  |                                |  |                                            |
|                                                                        | 30             | 31           | $\perp$        | $\mathbf{2}$ | 3                           | $\ddot{ }$     | $\overline{5}$ |                                                |                | 30 31                       | 1          | $\,$ 2   | $\,$ 3                | $\ddot{q}$     | $\rm ^{\rm s}$ |                    |  |  |                                |  |                                            |
|                                                                        |                | Prikaži      |                |              |                             |                |                |                                                |                |                             |            |          |                       |                |                |                    |  |  |                                |  |                                            |
|                                                                        |                |              |                |              |                             |                |                |                                                |                |                             |            |          |                       |                |                |                    |  |  |                                |  |                                            |
|                                                                        |                |              |                |              |                             |                |                |                                                |                |                             |            |          |                       |                |                |                    |  |  |                                |  |                                            |
| Prikaži izvještaj                                                      |                |              |                |              |                             |                |                |                                                |                |                             |            |          |                       |                |                |                    |  |  |                                |  |                                            |
| Српски језик   Bosanski jezik   Hrvatski jezik >> Primjeni             |                |              |                |              |                             |                |                |                                                |                |                             |            |          |                       |                |                |                    |  |  |                                |  |                                            |
|                                                                        |                |              |                |              |                             |                |                |                                                |                |                             |            |          |                       |                |                |                    |  |  |                                |  | MPowered                                   |
|                                                                        |                |              |                |              |                             |                |                |                                                |                |                             |            |          |                       |                |                |                    |  |  |                                |  |                                            |
|                                                                        |                |              |                |              |                             |                |                |                                                |                |                             |            |          |                       |                |                |                    |  |  |                                |  |                                            |
|                                                                        |                |              |                |              |                             |                |                |                                                |                |                             |            |          |                       |                |                |                    |  |  |                                |  |                                            |
|                                                                        |                |              |                |              |                             |                |                |                                                |                |                             |            |          |                       |                |                |                    |  |  |                                |  |                                            |
|                                                                        |                |              |                |              |                             |                |                |                                                |                |                             |            |          |                       |                |                |                    |  |  |                                |  |                                            |
|                                                                        |                |              |                |              |                             |                |                |                                                |                |                             |            |          |                       |                |                |                    |  |  |                                |  |                                            |
|                                                                        |                |              |                |              |                             |                |                |                                                |                |                             |            |          |                       |                |                |                    |  |  |                                |  |                                            |
|                                                                        |                |              |                |              |                             |                |                |                                                |                |                             |            |          |                       |                |                |                    |  |  |                                |  |                                            |
| Done                                                                   |                |              |                |              |                             |                |                |                                                |                |                             |            |          |                       |                |                |                    |  |  |                                |  |                                            |
| <b>H</b> start                                                         |                |              |                |              | <b>C 3 3 2 8 0</b>          |                |                | Pregled : Modul CI : E                         |                |                             |            |          | EX - inspektor        |                |                | Mew Microsoft Word |  |  |                                |  | BS <b>Q ZA 3</b> 10:27 AM                  |

Слика 7: Прозор за генерисање извјештаја за преглед података (ЦИ)

# **18. Штампање у ExDisc 2006**

Начин рада са извјештајима који се користе у ExDisc 2006 (прегледање, штампање, конверзија у друге формате...), је слиједећи:

Након одабира опције *прикажи извјештај* из модула програма ExDisc 2006, појавиће се прозор као на слици 8.

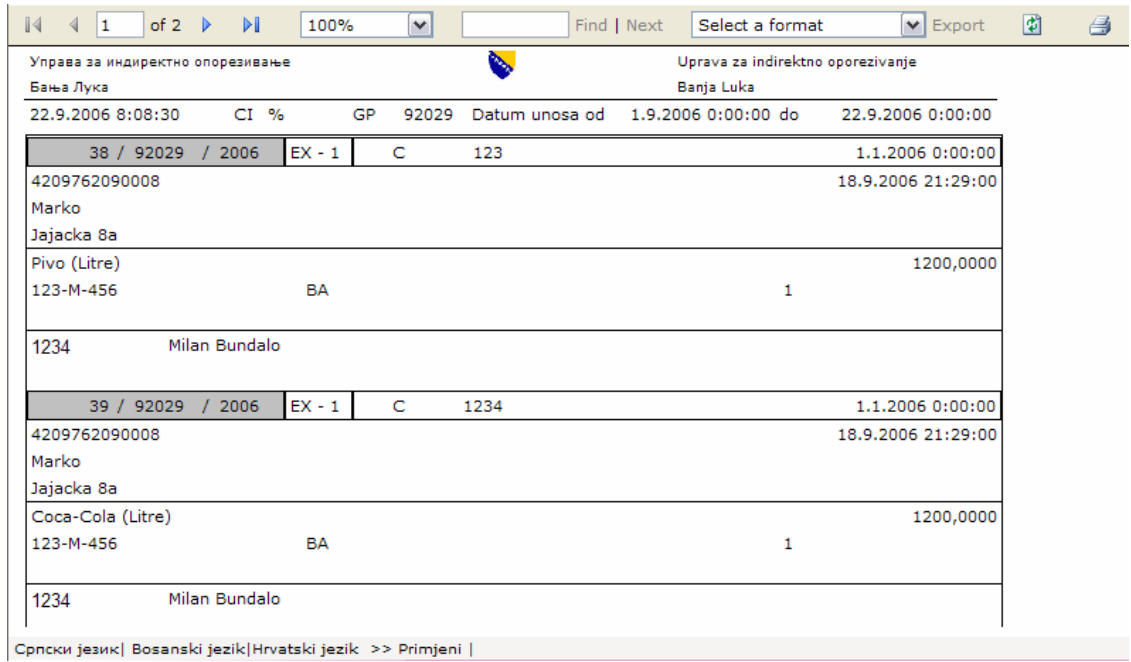

Слика 8: Прозор за штампање извјештаја

За кориснике су посебно интересантни дијелови прозора који садрже податке који су резултат упита који је постављен од стране службеника који генерише извјештај.

Да би се извјештај могао одштампати или конвертовати у електронски облик, потребно се упознати са алаткама приказаним на слици 9.

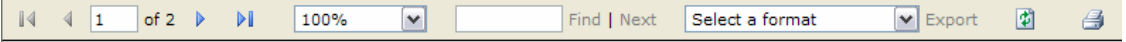

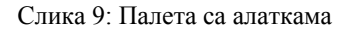

Најважније опције које корисник може да одабере су штампање, које се врши кликом на иконицу штампача , као и експортовање у електронски облик кликом на падајући мени Select a format  $\sqrt{\phantom{a}}$  Export .

Уколико се извјештај састоји од више страница, са странице на страницу је могуће прелазити кликом на одговарајућу иконицу  $\begin{array}{|c|c|c|c|c|}\n\hline\n\text{#} & \text{#} & \text{#} \\
\hline\n\text{#} & \text{#} & \text{#} \\
\hline\n\text{#} & \text{#} & \text{#} \\
\hline\n\text{#} & \text{#} & \text{#} \\
\hline\n\text{#} & \text{#} & \text{#} \\
\hline\n\text{#} & \text{#} & \text{#} \\
\hline\n\text{#} & \text{#} & \text{#} \\
\hline\n\text{$ се може видјети текући број активне странице.

При одабиру опције за штампање, кориснику ће се приказати мени слиједећег изгледа:

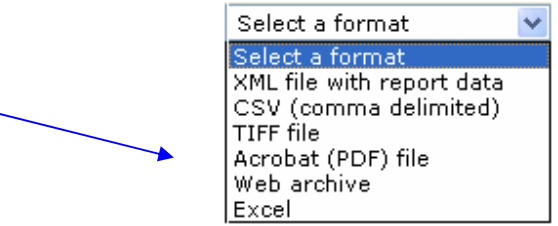

Потребно је навести електронски формат документа који желимо да сачувамо (Excel, ПДФ, TIFF, XML...), те потврдити избор кликом на опцију *Export*.

Након тога ће се појавити прозор као на слици:

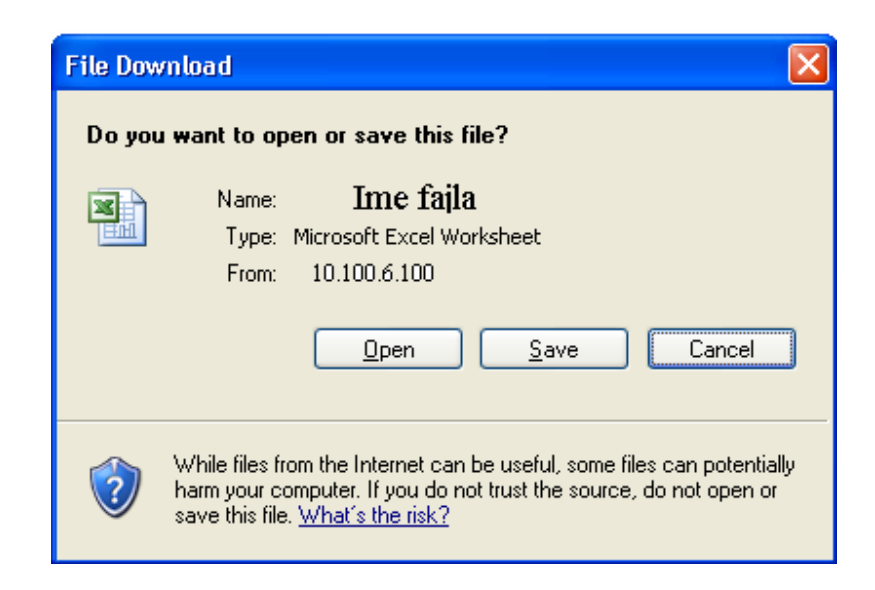

Одавде је могуће сачувати копију извјештаја на чврсти диск (кликом на опцију *Save*), као и директно отворити фајл, кликом на опцију *Open.* Уколико је потребно отказати снимање фајла на чврсти диск, потребно је одабрати опцију *Cancel*.

### **19. Преглед измјена**

Након одабира опције за преглед измјена, појавит ће се прозор као на слици 10.

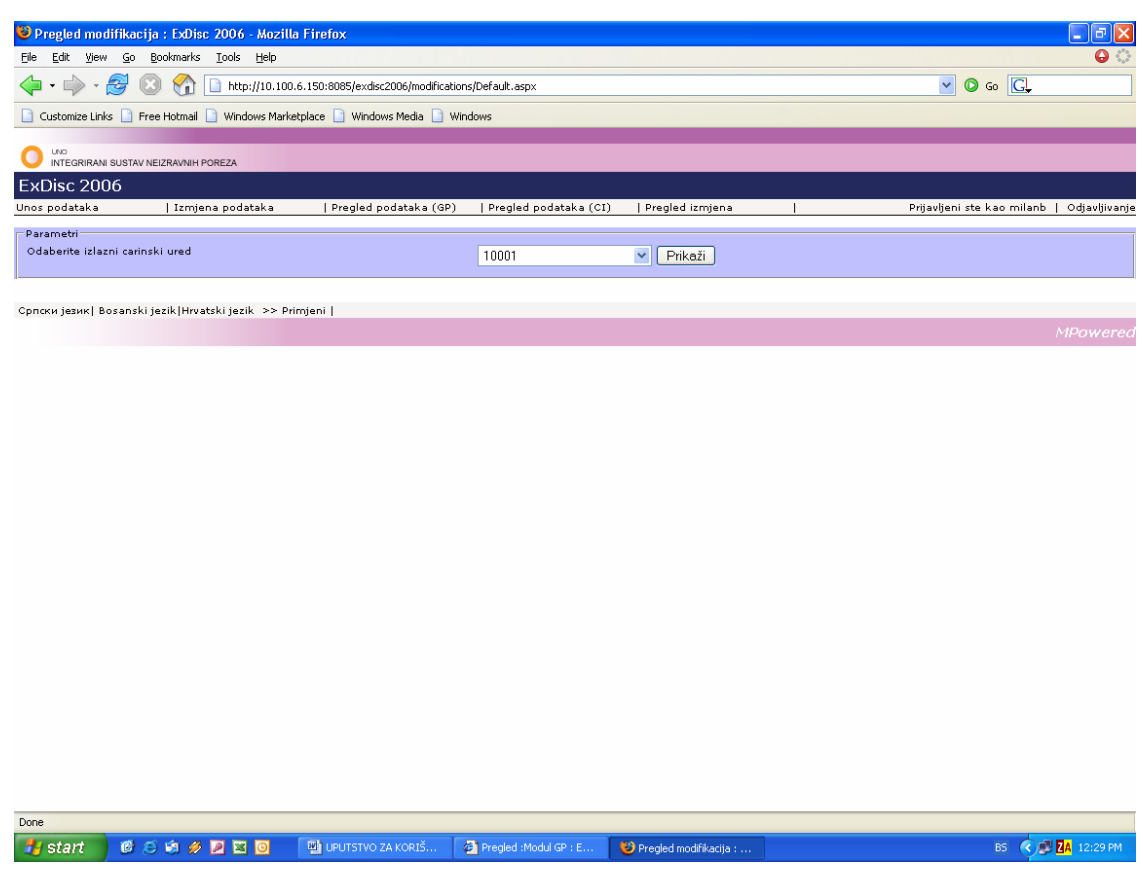

Слика 10: Прозор за преглед измјена

Да би корисник могао да прегледа унесене записе на локацијама на којима има овласти, потребно је да из падајућег изборника одабере шифру локације (излазног царинског уреда), те селектује опцију *''Прикажи''*, чиме ће у доњем дијелу прозора бити приказане све модификације сачињене на датом излазном царинском уреду, за наведени период.

## **20. Одјављивање**

Након одабира опције за одјављивање, корисник излази из мода за унос, измјену и преглед унесених података. Да би ExDisc 2006 поново био оперативан, након одјављивања, потребно се поново пријавити.

## **21. Техничка подршка**

За сва питања, нејасноће и евентуалне примједбе, обратите **се службеницима Сектора за информационе технологије** у Вашем регионалном центру.

# **22. Примјена објашњења**

Ово објашњење прмјењује се осмог дана од дана његовог доношења.

 **Д И Р Е К Т О Р** 

# **КЕМАЛ ЧАУШЕВИЋ**

Доставити:

- 1. Регионалним центрима Одсјеку за царине
- 2. Секторима и Одјељењима у Средишњем уреду УИО
- 3. Wеb страница УИО
- 4. ЕУ КАФАО
- 5. а/а